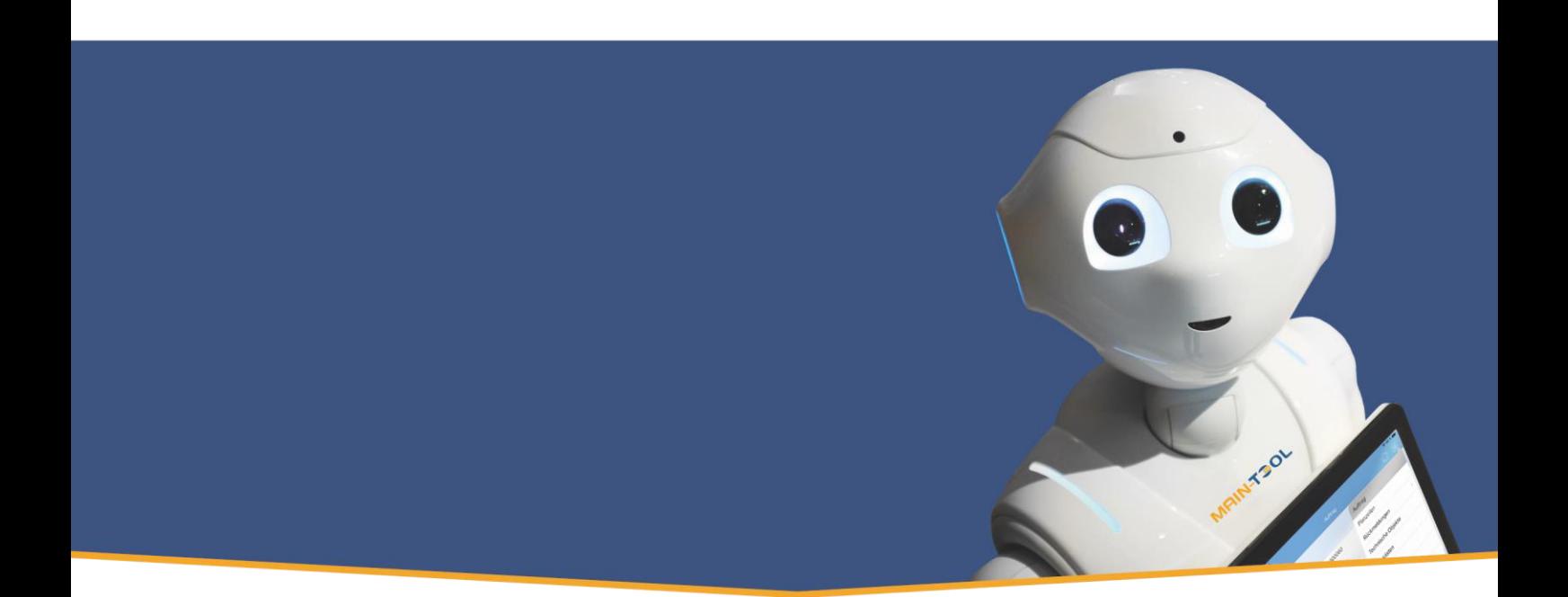

# **AAIN-TSOL** MAINTENANCE MADE EASY

Anleitung Arbeitsauftrag erstellen aus Terminvorschlag

für BC22 auf Basis Microsoft Dynamics Business Central®

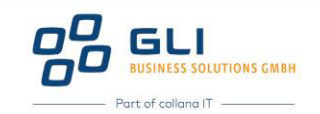

# Hinweis

Dieses Dokument dient nur zu Informationszwecken. Bei Verwendung des Dokuments zu anderen Zwecken lehnt GLI Business Solutions GmbH jede Gewährleistung wegen Sach- und Rechtsmängeln ab. GLI Business Solutions GmbH lehnt jede Haftung für direkte und indirekte Schäden – sei es aus Vertrag oder aus Gesetz – ab, die in Verbindung mit der Anwendung und sonstiger Nutzung des Dokuments entstehen können. Dieses Dokument kann bei Bedarf ohne vorherige Ankündigung von GLI Business Solutions GmbH geändert werden.

Der Inhalt dieses Dokuments ist urheberrechtlich geschützt. Ohne schriftliche Erlaubnis von GLI Business Solutions GmbH darf das Dokument weder ganz noch teilweise in irgendeiner Form vervielfältigt werden.

Die beschriebenen Programme dürfen nur gemäß den Lizenzbedingungen angewendet oder kopiert werden.

#### COPYRIGHTVERMERK

Copyright<sup>®</sup> 2023 GLI Business Solutions GmbH, Kirchhoffstraße 1, D-25524 Itzehoe, Deutschland. Alle Rechte vorbehalten. Titelbild: Unsplash

#### WARENZEICHEN

Die Warenzeichen, auf die in diesem Dokument Bezug genommen wird und die entweder mit ™ oder ® kenntlich gemacht wurden, sind entweder Warenzeichen oder eingetragene Warenzeichen von GLI Business Solutions GmbH.

Die Warenzeichen Microsoft, Microsoft Dynamics, Microsoft Office, Microsoft SQL Server und Microsoft Windows sind hingegen entweder eingetragene Warenzeichen oder Warenzeichen der Microsoft Corporation in den USA und/oder anderen Ländern.

Alle nicht ausdrücklich gewährten Rechte sind vorbehalten.

Die in diesem Dokument verwendete Schriftart ist Calibri. Publiziert von GLI Business Solutions GmbH. Version: BC22 Erstelldatum: 11.05.2023

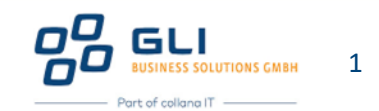

# Inhalt

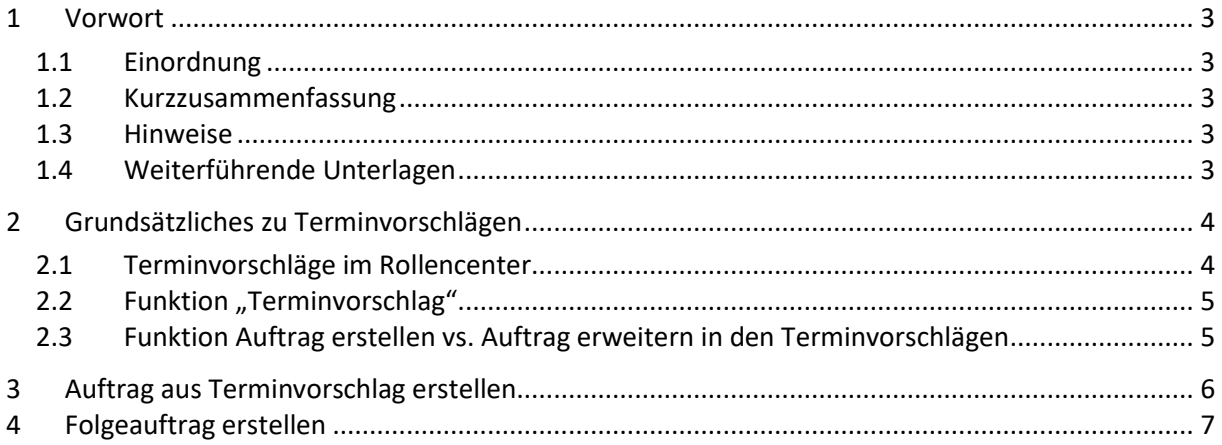

# Abbildungen

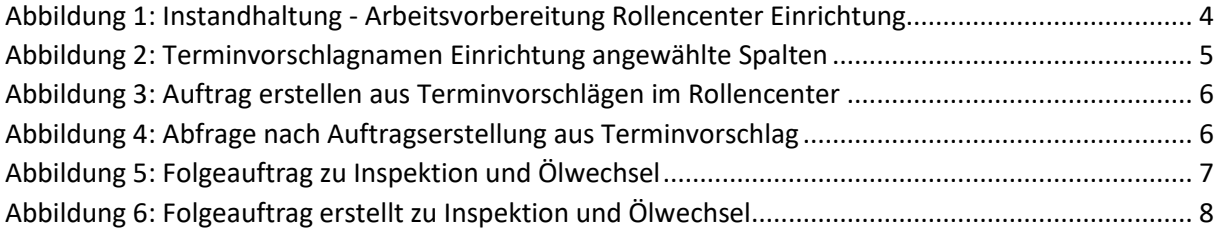

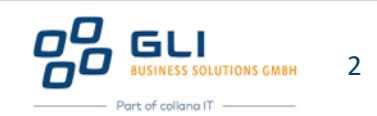

### <span id="page-3-0"></span>1 Vorwort

#### <span id="page-3-1"></span>1.1 Einordnung

Dieses Dokument setzt die Themenreihe "Auftragsverwaltung" fort und baut auf die Dokumente "AV02 Anleitung - Arbeitsauftrag erstellen BC22", "TV02 Anleitung - Definition Terminplan BC22" sowie "TV06 Anleitung - Terminvorschlag bei Fälligkeit BC22" auf.

#### <span id="page-3-2"></span>1.2 Kurzzusammenfassung

Es wird die Erstellung eines Auftrags auf Basis eines Terminvorschlags (z.B. wiederkehrende T‰tigkeiten mit oder ohne Objektüberwachungszeilen) beschrieben. Ferner wird erläutert, wie mithilfe der Funktion "Terminvorschlag" gezielt in Terminvorschlägen navigiert und selektiert werden kann zur Erstellung von Arbeitsaufträgen oder Auftragserweiterungen. In diesem Zusammenhang wird auch die Möglichkeit, Folgeaufträge zu erstellen, erläutert.

#### <span id="page-3-3"></span>1.3 Hinweise

Es wird empfohlen dieses und die nachfolgenden Dokumente zunächst vollständig durchzulesen, bevor mit der eigenen Bearbeitung und Eingabe von Inhalten begonnen wird.

Feldbezeichnungen oder Schaltflächen in MAIN-TOOL sind in den Anleitungen wie folgt gekennzeichnet: z.B. "Beschreibung" für das Feld "Beschreibung" oder "OK" für die Schaltfläche "OK".

In MAIN-TOOL gibt es keine "Speichern" – Schaltfläche. Sobald der Inhalt eines Feldes verändert und das Feld verlassen wird (z.B. durch Klick bzw. Weiterspringen in ein anderes Feld, Klick auf "Abbrechen" oder "OK"), sind die Inhalte des betreffenden Feldes gespeichert. "Löschen" oder "Rückgängig machen" ist nur mit einer erneuten Änderung des Feldinhalts auf den ursprünglichen Wert möglich.

In diesem Dokument *kursiv gedruckte Felder* sind informativ in MAIN-TOOL und müssen nicht ausgefüllt werden.

#### <span id="page-3-4"></span>1.4 Weiterführende Unterlagen

Für den Themenbereich "Auftragsverwaltung" liegen zusätzlich zur Produktbeschreibung vor:

- AV05 Anleitung Auftragsrückmeldungen BC22
- AV06 Anleitung Ressourcen Stunden rückmelden wie geplant BC22
- AV07 Anleitung Ressourcen Stunden in Auftragsrückmeldung erfassen BC22
- AV08 Anleitung Ressourcen Stunden in Auftrags Buch.-Blatt erfassen BC22
- AV09 Anleitung Checkliste Funktion und Einrichtung BC22
- AV10 Anleitung Auftragsumbuchung BC22
- AV11 Anleitung Erstellen eines Budgets in MAIN-TOOL BC22
- AV12 Anleitung Integration FiBu Auftragsbuchungsmatrix BC22
- AV13 Anleitung Erfassung Fremdleistungsartikel BC22
- AV14 Anleitung Erfassung Rechnungsartikel BC22
- AV15 Anleitung Anfrage aus Arbeitsauftrag erstellen BC22
- AV16 Anleitung Bestellung aus Arbeitsauftrag erstellen BC22

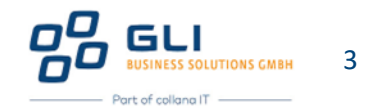

# <span id="page-4-0"></span>2 Grundsätzliches zu Terminvorschlägen

Terminvorschläge in MAIN-TOOL können generiert werden aus:

- **Wiederkehrenden Tätigkeiten auf Basis von Terminplänen**
- $\implies$  Wiederkehrenden Tätigkeiten auf Basis von Objektüberwachungszeilen
- Fälligen bzw. überfälligen Auftragsanforderungen
- Fälligen bzw. überfälligen Arbeitsaufträgen

Ein Arbeitsauftrag kann dabei auch auf Basis eines Terminvorschlags erstellt werden, wie nachfolgend erläutert werden wird. Zunächst jedoch erst einige Informationen zu den Terminvorschlägen.

#### <span id="page-4-1"></span>2.1 Terminvorschläge im Rollencenter

Im Rollencenter werden Terminvorschläge aller Überwachungsarten angezeigt.

Die Terminvorschläge der Überwachungsart "Terminplan" werden im Rollencenter "Instandhaltung -Arbeitsvorbereitung" automatisch auf Grundlage der benutzerbezogenen Einrichtung berechnet.

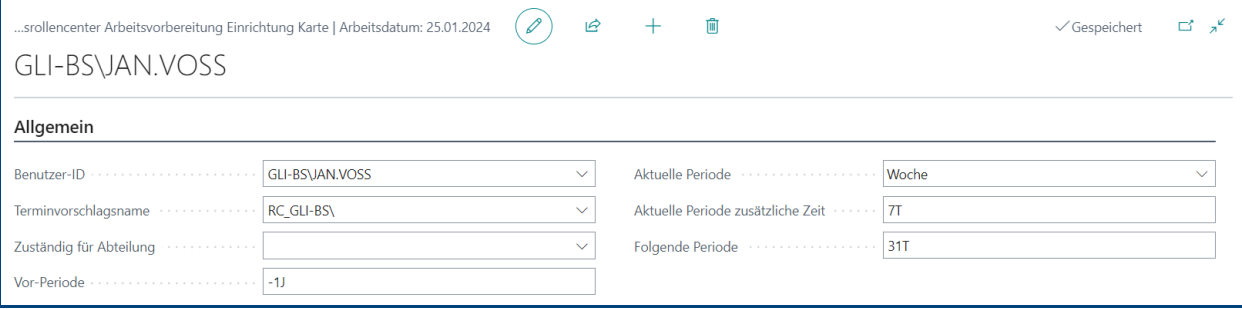

<span id="page-4-2"></span>**Abbildung 1: Instandhaltung - Arbeitsvorbereitung Rollencenter Einrichtung** 

Auf Grundlage der bei der Einrichtung definierten "Periodenangaben" werden die existierenden Auftragsanforderungen, Aufträge und Terminvorschläge im Rollencenter den einzelnen Kachelbereichen "Überfällig", "Aktuell" und "Zukünftig" zugeordnet. Mit Klick auf die gewünschte Kachel kann die entsprechende Listenansicht geöffnet werden.

Hinweis:

Ist in der "Auftragsverwaltung Einrichtung" der "Zeitraum für Terminvorschau" nicht eingerichtet, werden keine Vorschautermine berechnet, d.h. MAIN-TOOL berechnet nur den nächstfälligen Termin.

Für jeden Anwender des Rollencenters Arbeitsvorbereitung muss eine individuelle Einrichtung des Rollencenters vorgenommen werden. Dazu gehört insbesondere ein benutzerbezogener Terminvorschlagsname.

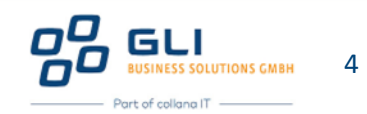

Bei der Einrichtung des Terminvorschlagnamens müssen folgende Spalten ganz rechts angewählt werden:

- **Terminplan**
- $\bullet$  Objektüberwachungszeile
- Nur gültige Zeilen
- Automatisches Aktualisieren der Zeilen
- $\bullet$  Statusfenster ausblenden
- $\bullet$  Für Rollencenter bestimmt

| Terminvorschlag Namen   Arbeitsdatum: 25.01.2024                                                           |                                |                     |           |       |                                                                                                    |                          |                                              |                             |                       |                                 |               | Q ⊏ ∡ <sup>⊻</sup>    |  |
|----------------------------------------------------------------------------------------------------|--------------------------------|---------------------|-----------|-------|----------------------------------------------------------------------------------------------------|--------------------------|----------------------------------------------|-----------------------------|-----------------------|---------------------------------|---------------|-----------------------|--|
| ◯ Suchen + Neu   \$ Liste bearbeiten   $\frac{1}{m}$ Löschen $\frac{1}{m}$ Terminvorschlagnamen bearbeiten |                                |                     |           |       |                                                                                                    |                          |                                              |                             |                       |                                 | $B \nabla$    | 三                     |  |
| Name 1                                                                                                    | Terminplan                     | Objektüberwachungsz | Arbeitsau | Auftr | Vorsc                                                                                                    | Nur<br>aültige<br>Zeilen | Automatisches<br>Aktualisieren der<br>Zeilen | Statusfenster<br>ausblenden | Für<br>Gantt<br>besti | Objektüberwachung<br>gruppieren | Gruppi<br>auf | Für<br>Rolle<br>besti |  |
| $\rightarrow$ RC GLI-BS\                                                                                   | 47<br>$\overline{\mathcal{A}}$ | $\sqrt{2}$          | $\Box$    |       | <u>in a company and a company of the second second and second and second and second and second and second and second and second and second and second and second and second and second and second and second and second and seco</u> |                          | <b>AND MANU</b>                              | $\sqrt{2}$                  | -0-                   | $\vert \mathbf{v} \vert$        | Tag           | $\Box$                |  |

<span id="page-5-2"></span>Abbildung 2: Terminvorschlagnamen Einrichtung angewählte Spalten

#### <span id="page-5-0"></span>2.2 Funktion "Terminvorschlag"

Alternativ können alle existierenden Terminvorschläge (sowie Aufträge und Auftragsanforderungen) auch über die Funktion "Terminvorschlag" berechnet werden (Suche nach "Terminvorschlag").

Im Dokument "TV06 Anleitung - Terminvorschlag bei Fälligkeit BC22" werden die einzelnen Funktionen und Register erläutert, mit denen es möglich ist, Filterkriterien zu definieren, um z.B. Zeiträume einzustellen, Vorschläge pro Terminplan oder betreffendem Technischen Objekt zu gruppieren, usw.

#### <span id="page-5-1"></span>2.3 Funktion Auftrag erstellen vs. Auftrag erweitern in den Terminvorschlägen

Bei den beiden vorgenannten Vorgehensweisen, Terminvorschläge zu selektieren besteht neben der Funktion, einen Auftrag auf Basis des Terminvorschlags zu erstellen ("Auftrag erstellen") auch die Mˆglichkeit, einen bestehenden Auftrag zu erweitern ("**Auftrag erweitern**"). Das bedeutet, existierende Aufträge im Status "Planung" um Zusatzaufgaben oder Tätigkeiten erweitern zu können.

Ein Beispiel hierfür kann sein, dass während der Planung von Wartungstätigkeiten Reparaturbedarf entdeckt wird und bei dieser Gelegenheit gleichfalls abgearbeitet werden soll.

Gegen diese Erweiterungsfunktion spricht allerdings u.U. die Auswertbarkeit und Transparenz der Tätigkeiten, da durch diese Funktion folgende Nebeneffekte entstehen können:

- **C** Vermischung von Auftragskategorien
- **C** Vermischung von Leistungsarten
- **C** Vermischung von Kostenstellen

Soll der in diesem Beispiel genannte Reparaturbedarf transparent abgebildet werden in Bezug auf Ressourcen und Materialverbrauch, wird empfohlen, diesen als einen separaten Auftrag zu erfassen.

Eine optimale Möglichkeit hierzu ist der Folgeauftrag, der in Kap[. 4 e](#page-7-0)rläutert wird.

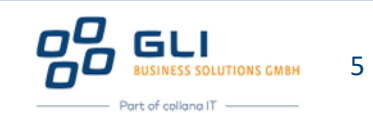

## <span id="page-6-0"></span>3 Auftrag aus Terminvorschlag erstellen

Der grundsätzliche Ablauf, einen Auftrag aus einem Terminvorschlag zu erstellen ist identisch für die Terminvorschläge im Rollencenter bzw. die mit der Funktion "Terminvorschlag" angezeigten Terminvorschläge. Die zwei Funktionen zum Erstellen von Arbeitsaufträgen

- $\bullet$  für aktuellen Datensatz
- **■** für markierte Datensätze

sind bei Klick auf die "Überfälligen Terminvorschläge" im Rollencenter in der daraufhin angezeigten Listenansicht in der 2ten Zeile zu finden.

| <b>CRONUS AG</b> | Stammdaten $\vee$                                |               | Gebuchte Belege ~ | $\overline{\phantom{a}}$<br>$=$                       |                                                                  |                                                            |               |                                |                                        |
|------------------|--------------------------------------------------|---------------|-------------------|-------------------------------------------------------|------------------------------------------------------------------|------------------------------------------------------------|---------------|--------------------------------|----------------------------------------|
|                  | Terminvorschläge: Überfällige Terminvorschläge V |               |                   | ○ Suchen <sup>12</sup> Für aktuellen Datensatz        |                                                                  | V di Für aktuellen Datensatz   ∨ B Karte C Aktualisieren … |               |                                | $\overrightarrow{P}$<br>57<br>$\equiv$ |
| Terminpl         | Zeilennr.<br>(Objektüberwachungszei              | Überwach      | Beschreibung      | 稳 Für aktuellen Datensatz<br>Für markierte Datensätze | eschreibung                                                      | Bezugsobi                                                  | Leistungsarte | Setze<br>nächste<br>Aktion bei | Fälligkeitsformel                      |
| TP-0002          | 10000                                            | Termin        |                   |                                                       | Lagerprüfung (Dieselaggr TK00038 CAT Dieselaggregat 3608         | Technische  WARTUNG                                        |               | Fertigmeld LW                  |                                        |
| TP-0011          | 10000                                            | <b>Termin</b> |                   |                                                       | Inspektion und Ölwechsel  TK00040 Power Wave F335 Schweißroboter | Technische  WARTUNG                                        |               | Eröffnung                      | <b>LM</b>                              |

<span id="page-6-1"></span>Abbildung 3: Auftrag erstellen aus Terminvorschlägen im Rollencenter

MAIN-TOOL unterstützt die Satzmarkierung, d.h. es ist möglich, mehrere Arbeitsaufträge in einem Arbeitsschritt zu erstellen.

Bei mehreren markierten Datensätzen besteht dann die Möglichkeit, Einzelaufträge oder einen Sammelauftrag zu erstellen. Bei letzter Option ist allerdings zu beachten, dass:

- Auftragskategorien, Leistungsarten, Kostenstellen nicht vermischt werden sollten,
- $\implies$  bei den gewählten Terminvorschlägen dasselbe Bezugsobjekt ausgewählt worden sein muss.

Bevor der Auftrag erstellt wird, erscheint die bekannte Abfrage der Nummernserie.

MAIN-TOOL bestätigt die erfolgreiche Erstellung des Arbeitsauftrags mit einer Abfrage zur Anzeige des neuen Arbeitsauftrags:

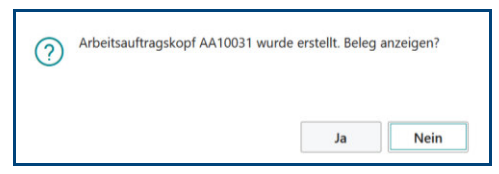

**Abbildung 4: Abfrage nach Auftragserstellung aus Terminvorschlag** 

<span id="page-6-2"></span>Bestätigen der Abfrage mit "Ja" öffnet der Arbeitsauftrag zur Bearbeitung.

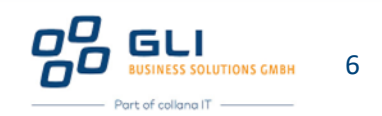

### <span id="page-7-0"></span>4 Folgeauftrag erstellen

Wie zuvor erwähnt kommt es bei Wartungen und Inspektionen regelmäßig zu Folgetätigkeiten, z.B. Reparaturen. Um die Auswertbarkeit der Daten optimal zu gestalten, sollten Wartungsaufgaben im Allgemeinen nicht mit Reparaturen kombiniert werden, um Auftragskategorie, Leistungsart, Störungscode, Schadensart, Schadensbild und Schadensursache nicht zu vermischen. Ferner existieren häufig kaufmännische Vorgaben, z.B. in Form von getrennten Budgets und um diese korrekt zu belasten, können Reparaturen in Folge einer Wartung über Folgeaufträge abgebildet werden.

MAIN-TOOL ermöglicht die Erfassung von Folgeaufträgen in bis zu 8 Ebenen, mit unbegrenzter Anzahl an Folgeaufträgen, was z.B. bei umfangreichen (Umbau-) Projekten vorteilhaft ist, bei denen zu Anfang noch nicht vollständig absehbar ist, welcher Arbeitsaufwand an welcher Stelle entsteht.

Durch die Möglichkeit, Folgeaufträge hierarchisch anzuordnen, kann Transparenz und Nachvollziehbarkeit der Abläufe verbessert werden.

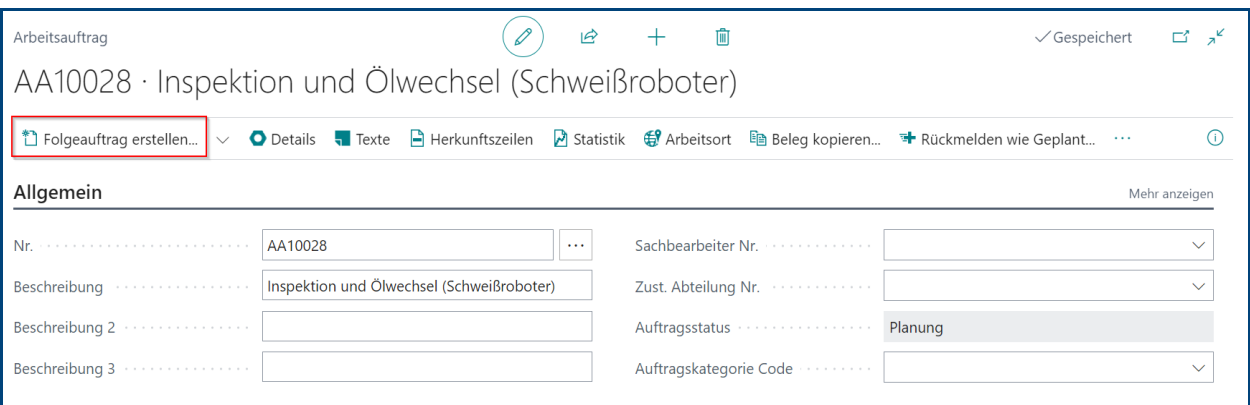

In der Kartenansicht des Arbeitsauftrages wird "Folgeauftrag erstellen" angezeigt.

<span id="page-7-1"></span>Abbildung 5: Folgeauftrag zu Inspektion und Ölwechsel

Nach Klick auf "**Folgeauftrag erstellen**" erscheint die bekannte Abfrage zur Nummernserie.

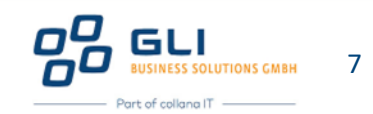

Anschließend wird der Folgeauftrag erzeugt und geöffnet. Dabei werden aus dem Auftrag in den Folgeauftrag nur übernommen bzw. vorbelegt:

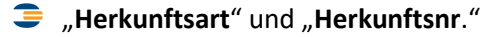

**B** Referenz zum Technischen Objekt in "Detailnr.", "Detailbeschreibung" und "Bezugsobjekt"

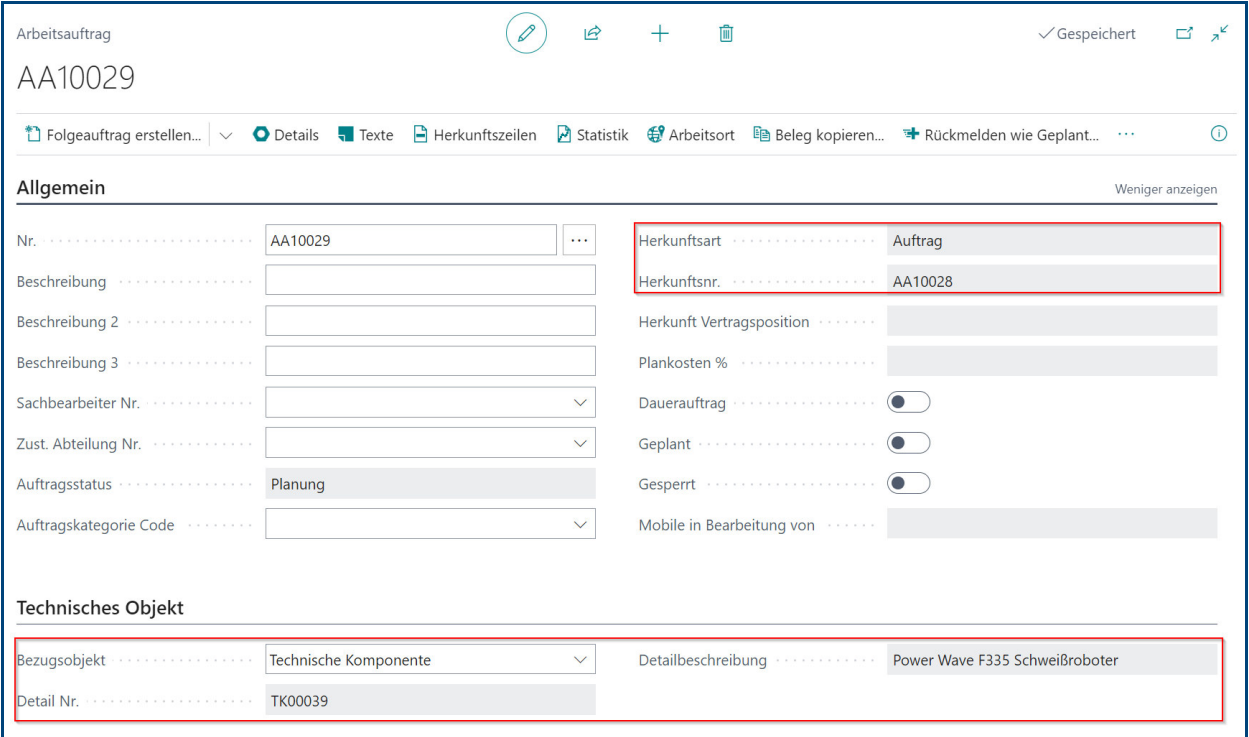

<span id="page-8-0"></span>Abbildung 6: Folgeauftrag erstellt zu Inspektion und Ölwechsel

Im Anschluss kann mit der Bearbeitung des Auftrags begonnen werden.

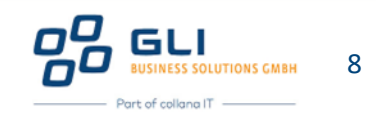